## **Notice Happy Visio**

## **Pour suivre les cours de gym en direct :**

# **ETAPE 2 : CONNECTION ET INSCRIPTION EN AVANCE A LA SEANCE DE GYM**

- 1) Se rendre sur la page internet : www.happyvisio.com
- 2) Cliquez sur « s'inscrire / se connecter » ou directement sur « se connecter » en haut à droite de l'écran

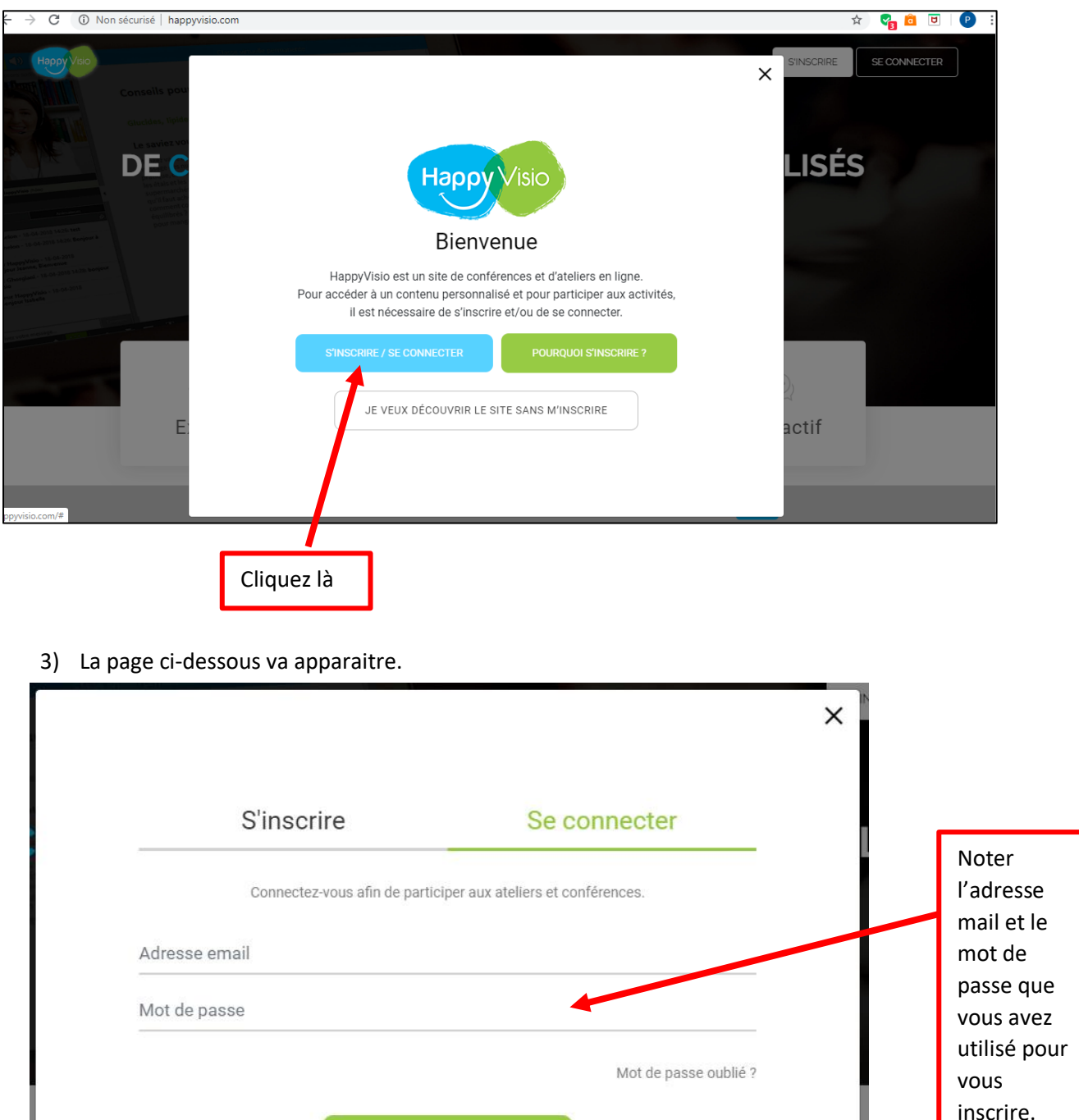

Puis cliquez là

#### 4) Vous arrivez sur cette page :

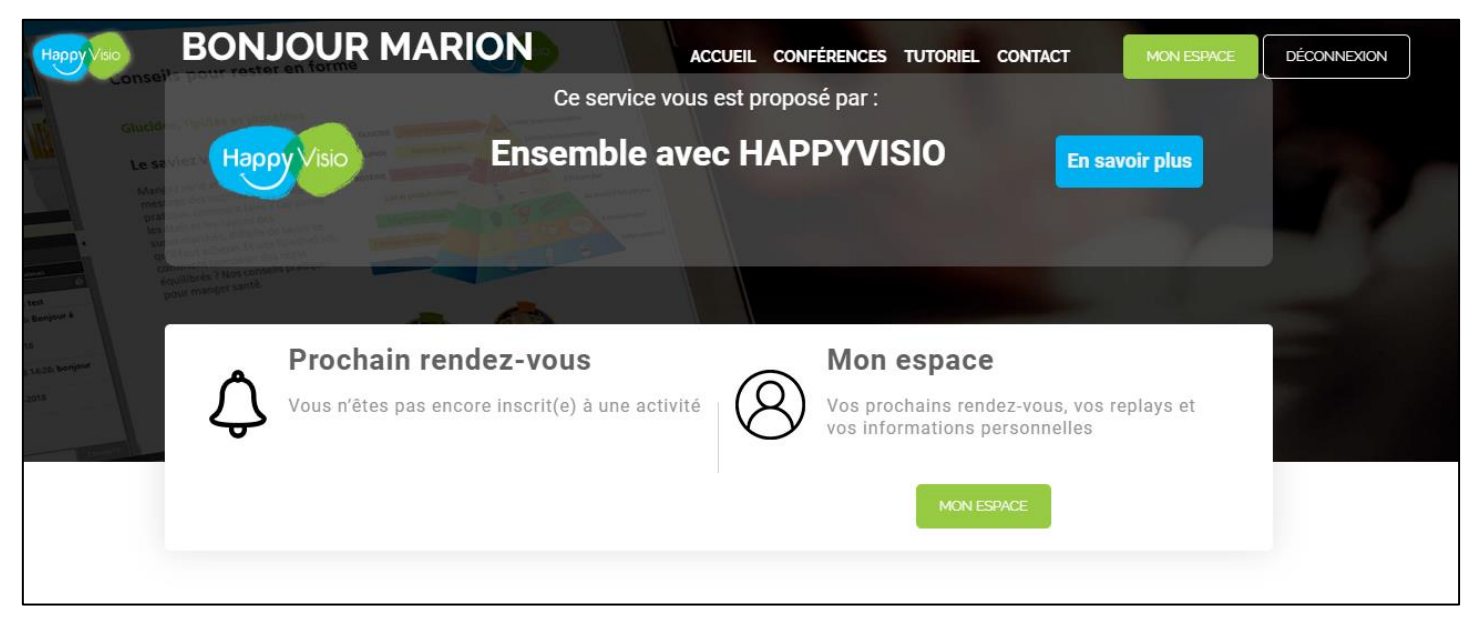

#### **Déroulez la page avec votre souris pour accéder, plus bas, à la liste des conférences et vidéos.**

#### Vous allez avoir ceci à l'écran :

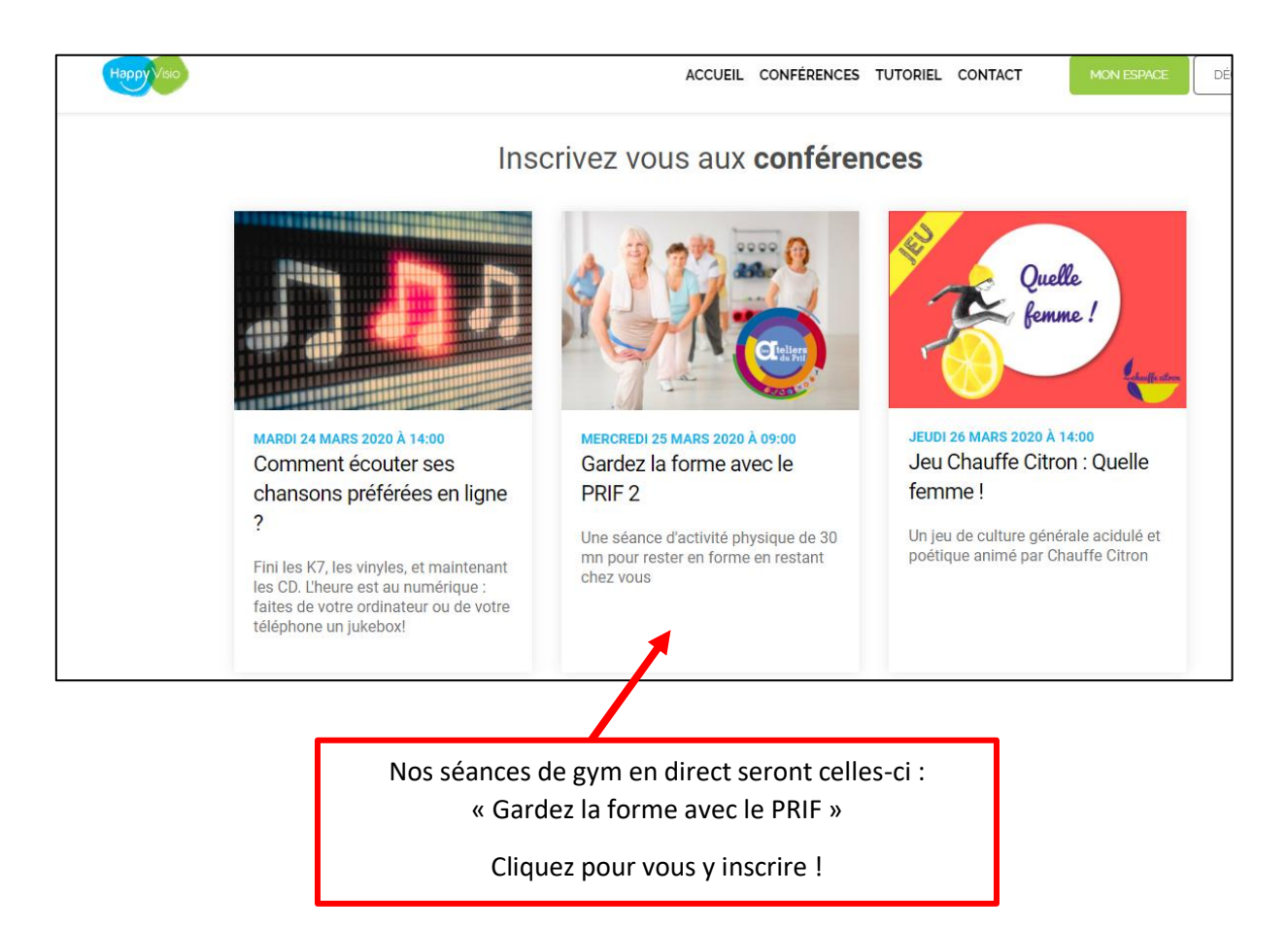

5) Cette page va alors s'afficher :

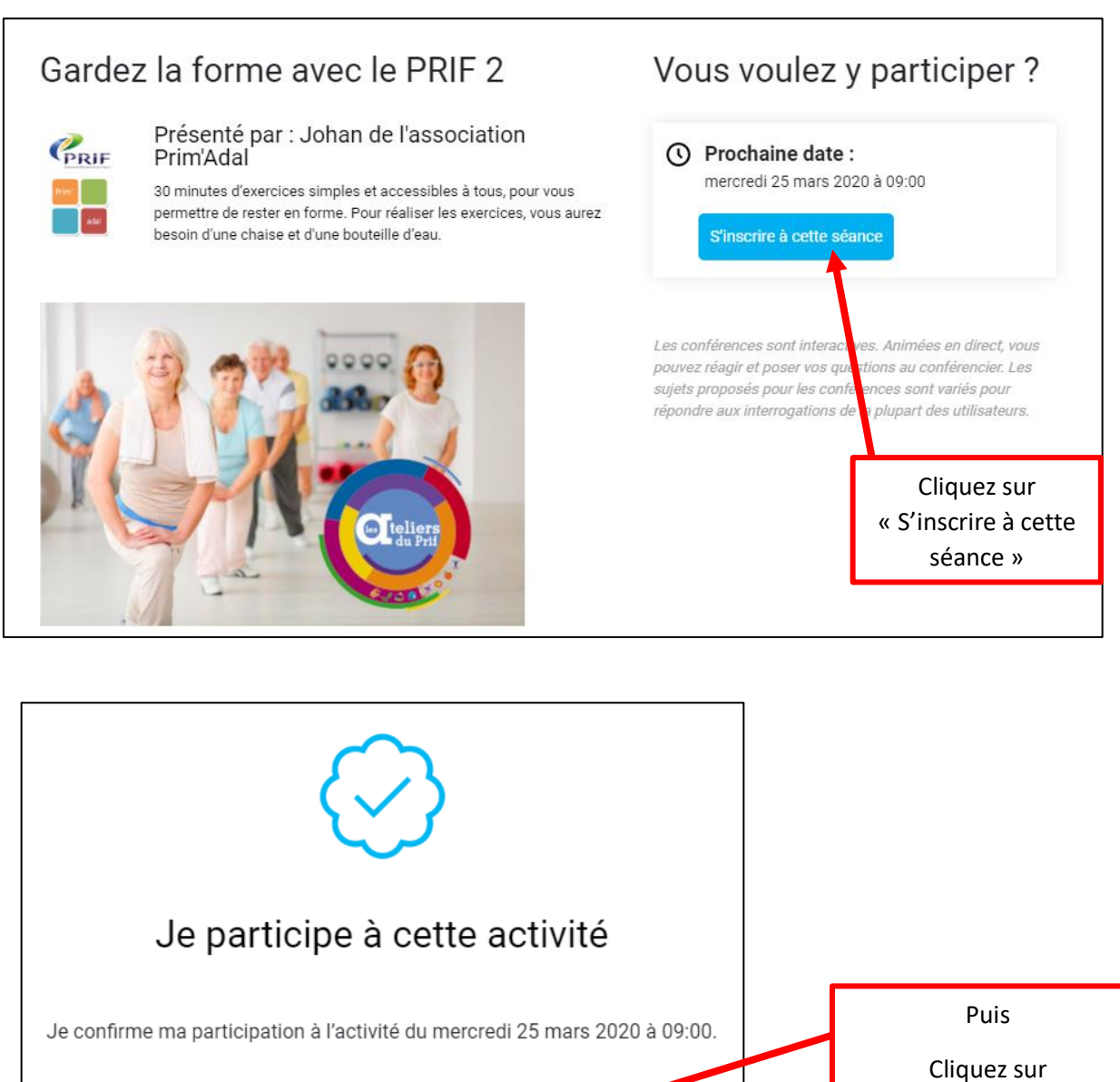

### **Bravo, vous êtes inscrit(e)s pour cette séance !**

« Confirmer »

#### Cette procédure sera à faire pour chaque vidéo en ligne.

Une fois inscrit(e) au cours, vous recevrez un email de rappel 24 heures et 1h avant. Trente minutes avant le début de la séance, vous pouvez rejoindre la salle virtuelle.

**Pour savoir comment rejoindre la salle virtuelle, allez voir le document « Voir la vidéo en direct ».**

Si vous n'avez pu voir la vidéo en direct, vous la retrouverez en « replay » dans l'espace « REPLAY »

**Explication avec le document « Voir une vidéo en replay ».**

**CONFIRMER**